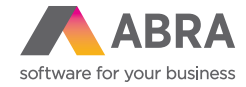

# ABRA Helpdesk Rychlý start

Libor doplní

ABRA sussex part

O Plede satory pletimum nebo je vybnie

**ROZ LEFTAS** 

P Požadavek na službu **Side voices Robert College Corp.** .<br>Sular-Amar-Janet-Witt-Amat-Witter  $81484 \cdot 1.55122084$   $\overline{P}$   $\overline{P}$  Hedsi

 $Q$   $N$ ABRA Testovací **v** su **ba** +

 $40$ 

# ZADÁNÍ POŽADAVKU Z ABRA GEN

Nejrychlejším způsobem, jak zadávat požadavky do systému ABRA Helpdesk, je volba přímo z otevřené agendy systému ABRA Gen: **Hlavní menu ABRA Support Zadat požadavek**.

Pozn.: Volba je přístupná od verze ABRA Gen 20.x.

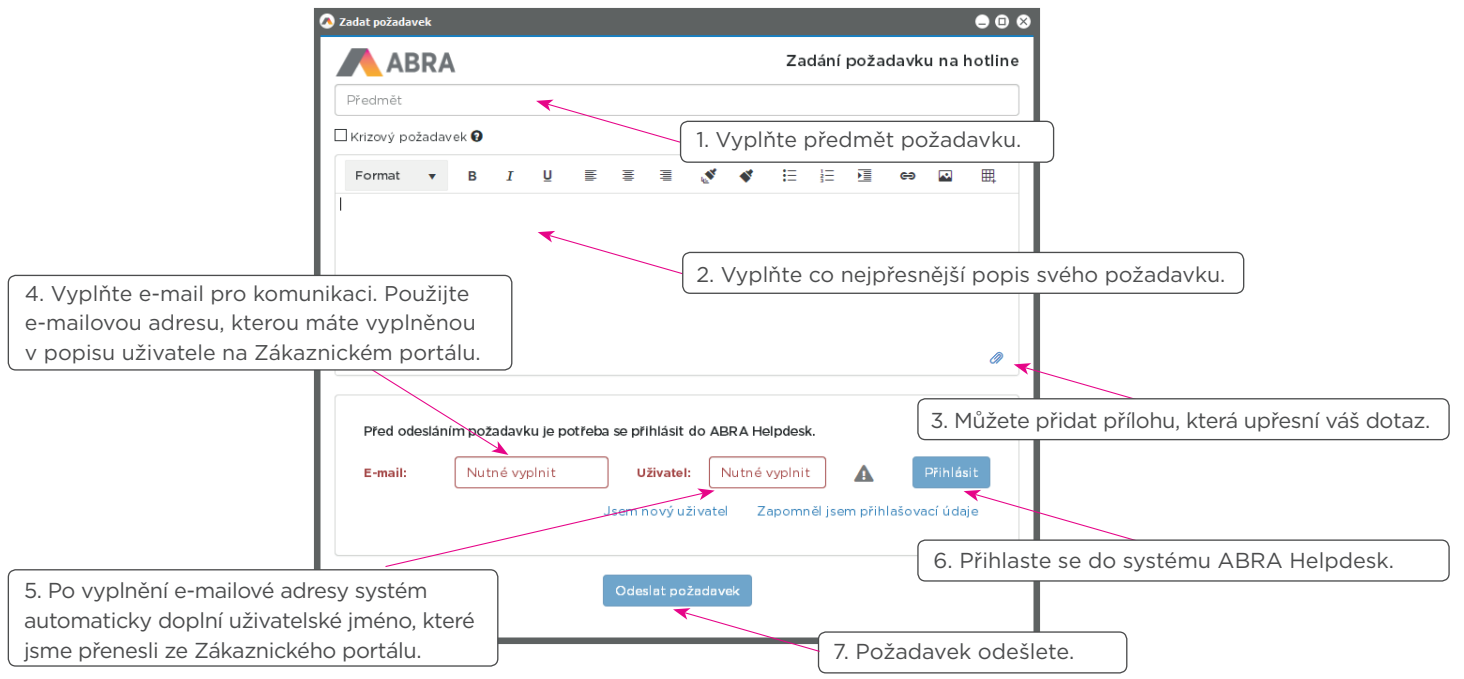

Pokud k zadanému e-mailu systém nenajde příslušného uživatele nebo je nutné nejprve určit příslušnou firmu v případě, že spravujete multiverzi nebo více instalací ABRA Gen, obnovte přihlašovací údaje volbou "Zapomněl jsem přihlašovací údaje". Nový uživatel se může přihlásit kliknutím na odkaz "Jsem nový uživatel".

**ABRA** 

#### REGISTRACE NOVÉHO UŽIVATELE

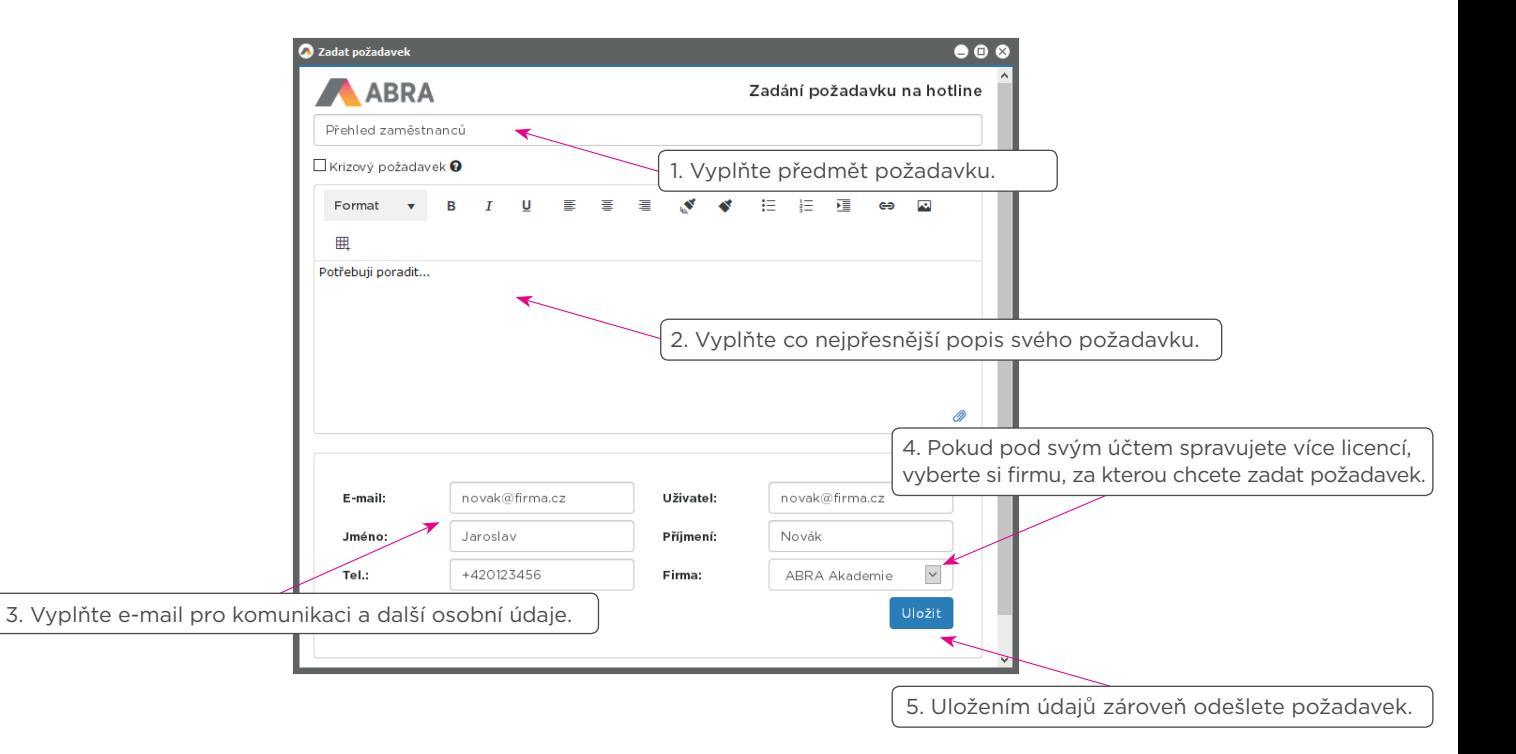

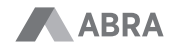

### ZADÁNÍ POŽADAVKŮ NA WEBU ABRA HELPDESK

#### helpdesk.abra.eu

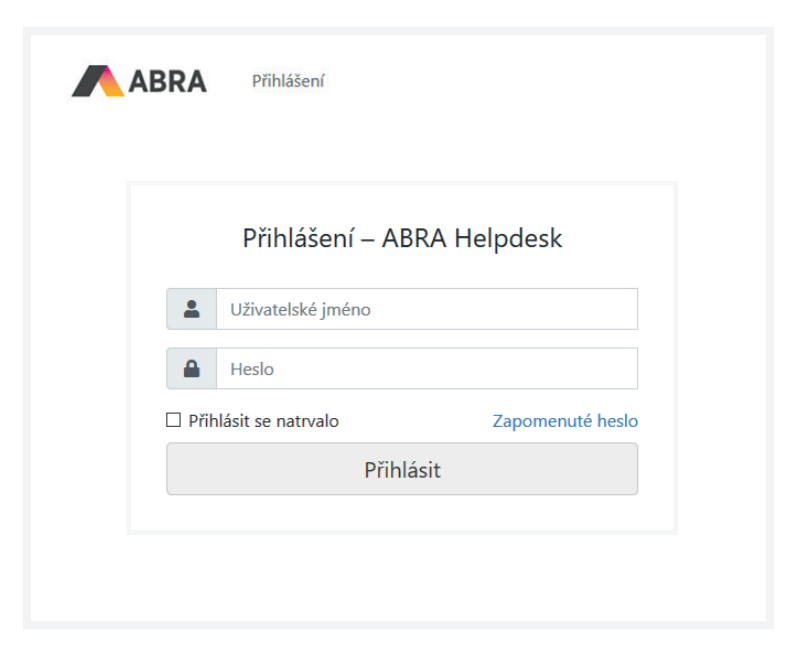

#### **První přihlášení:**

Vložte **e-mailovou adresu, na kterou máte registrován účet v Zákaznickém portálu** a klikněte na Zapomenuté heslo. Zašleme vám na něj přihlašovací jméno a odkaz pro změnu hesla. Pokud máte na jednu e-mailovou adresu zaregistrováno více aktivních účtů, obdržíte příslušný počet e-mailů, kde je v předmětu e-mailu uvedeno konkrétní přihlašovací jméno.

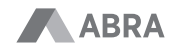

#### VÝCHOZÍ OBRAZOVKA SE SEZNAMEM POŽADAVKŮ

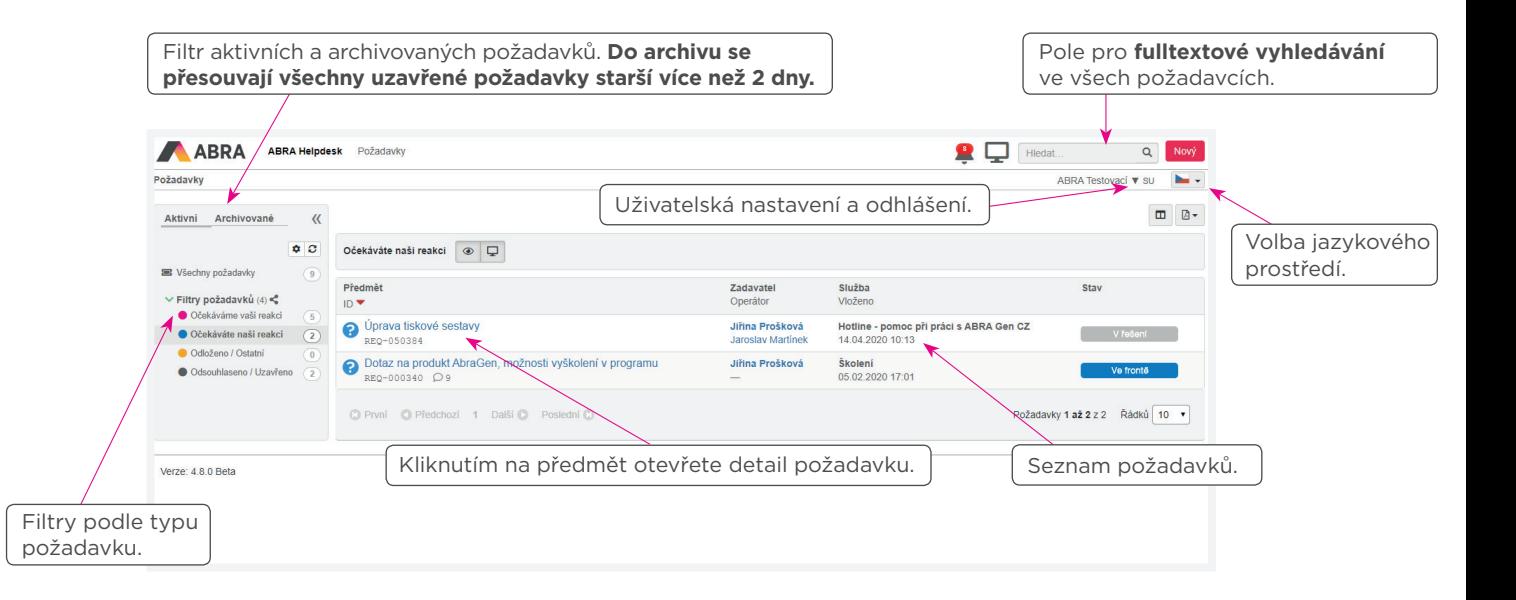

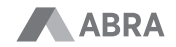

# ZALOŽENÍ NOVÉHO POŽADAVKU

Z jakékoliv části ABRA Support lze kdykoliv založit **nový požadavek stisknutím tlačítka Nový** v pravém horním rohu obrazovky:

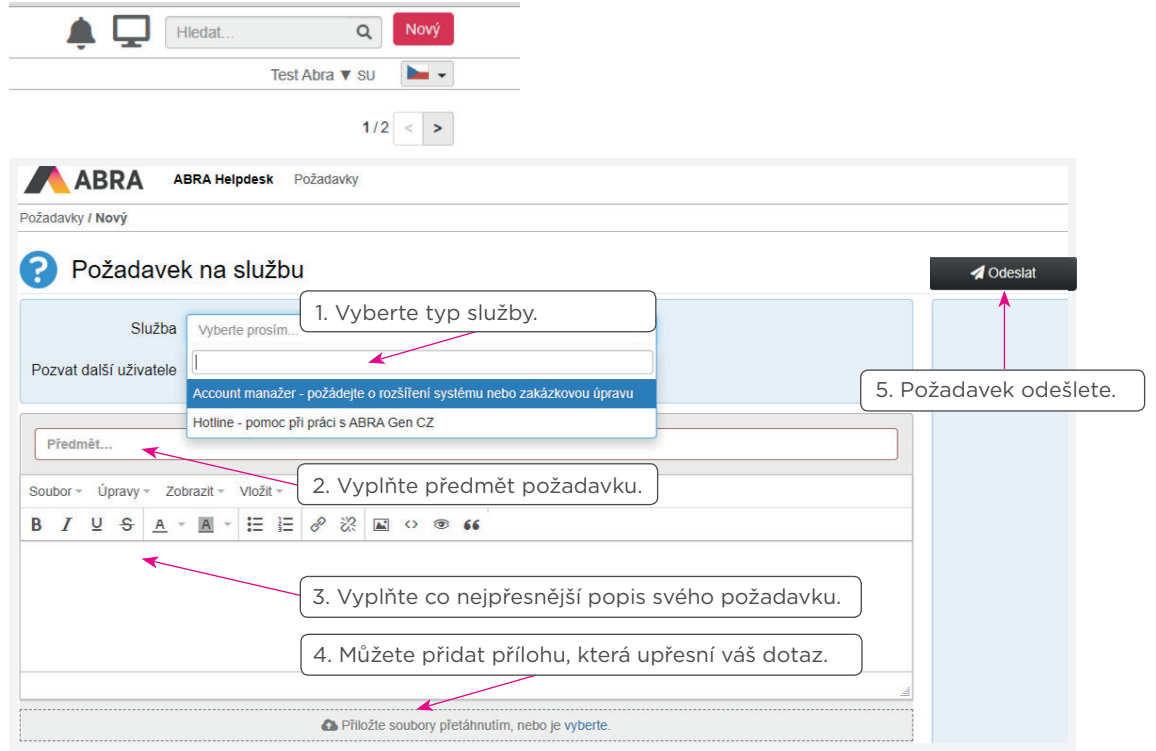

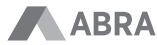

#### DETAIL POŽADAVKU

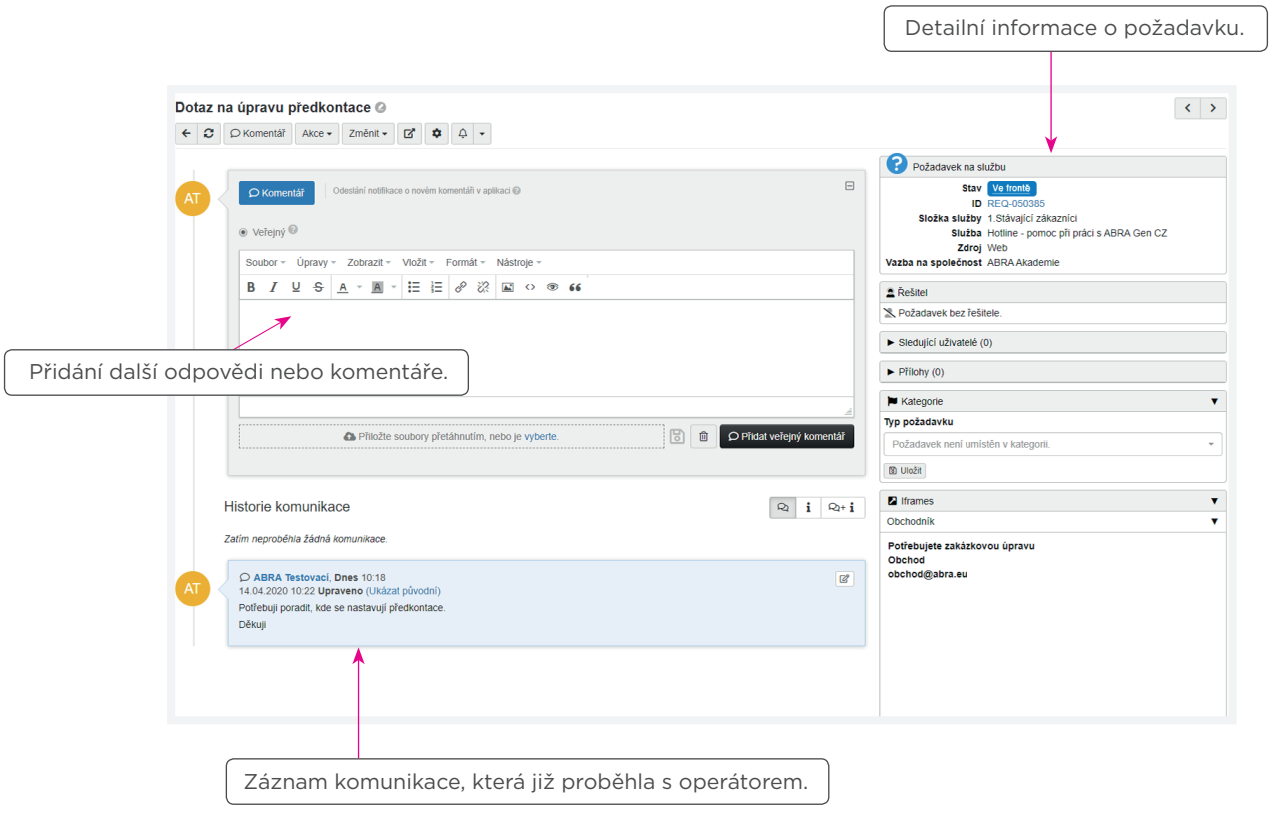

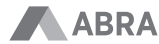

#### UZAVŘENÍ POŽADAVKU A SCHVÁLENÍ ŘEŠENÍ

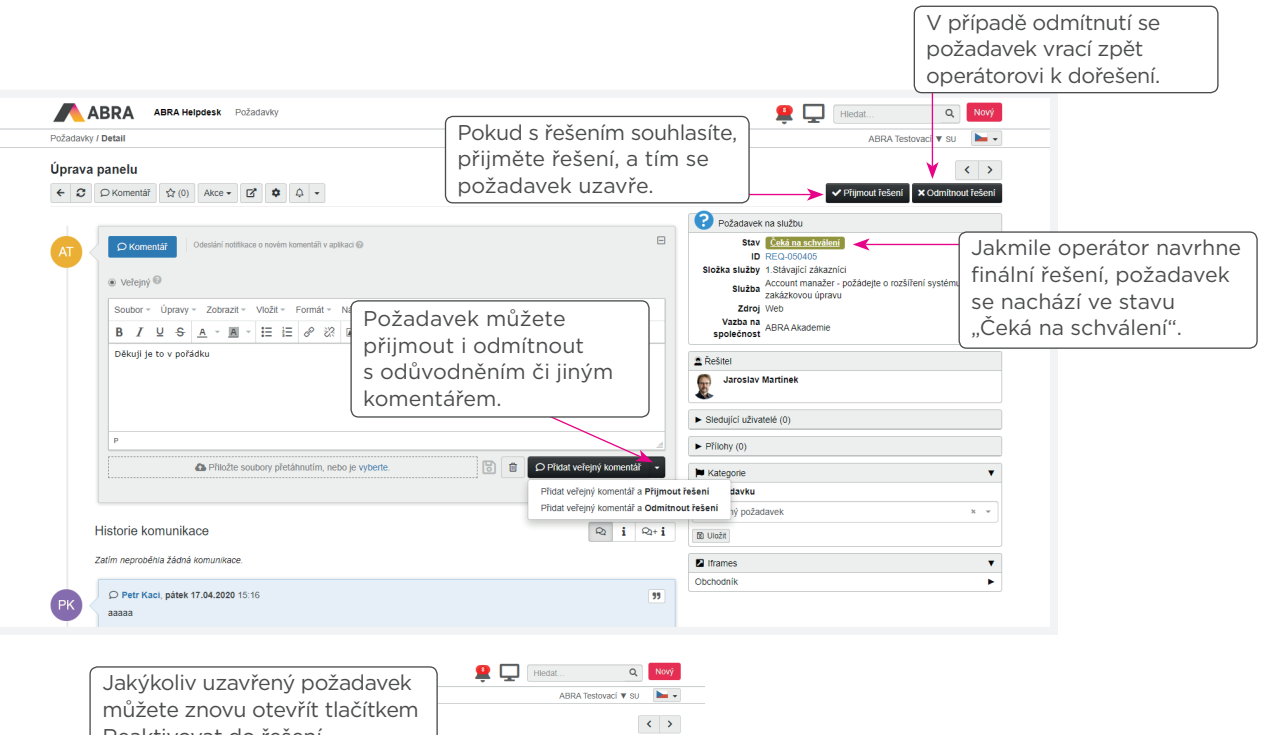

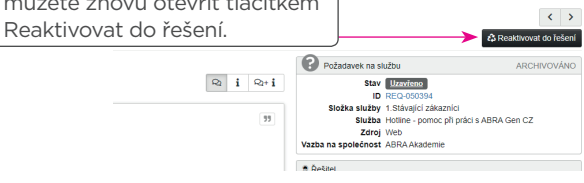

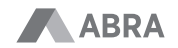

#### JAK POSTUPOVAT VE SPECIFICKÝCH PŘÍPADECH PŘIHLÁŠOVÁNÍ

**Zadání přihlašovacího účtu do ABRA Helpdesk, když:**

- máte ve firmě, například v účtárně, jeden společný e-mail pro více osob, ale chcete zadávat požadavky sami za sebe,
- provozujete-li ABRA Gen pro skupinu firem (multiverze) nebo jako účetní firma, která účtuje v neomezené multiverzi více klientů,
- provozujete více licencí ABRA Gen (například pro CZ/SK pobočku),
- chcete změnit svoje přihlašovací a osobní údaje jméno, telefon, e-mail apod.

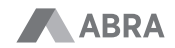

#### OBNOVENÍ PŘIHLAŠOVACÍCH ÚDAJŮ

#### **helpdesk.abra.eu**

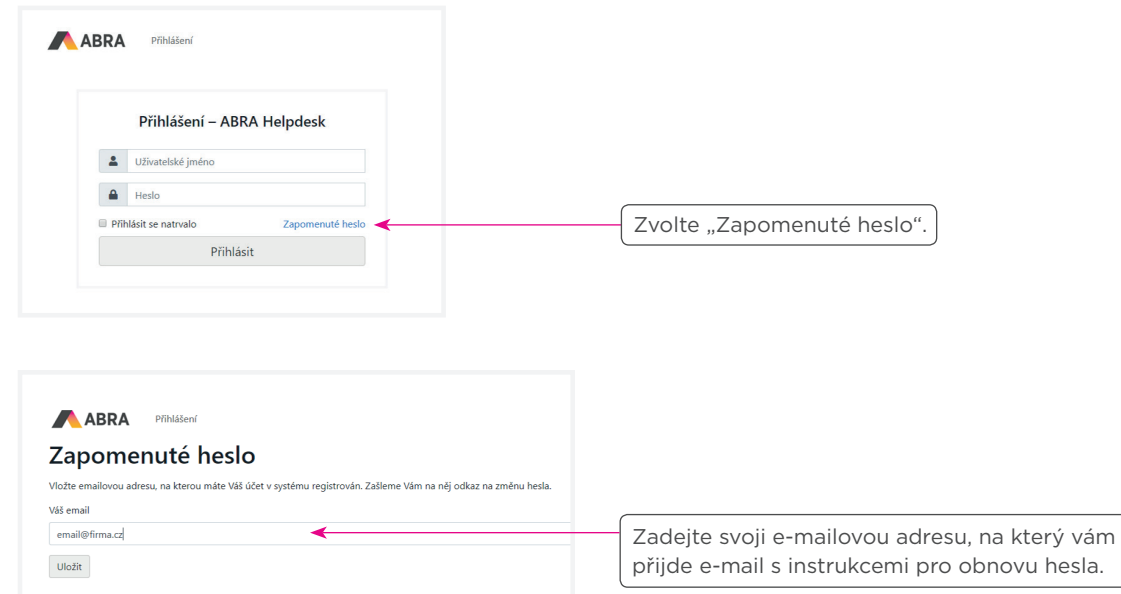

Jestliže evidujeme pod danou e-mailovou adresou **více účtů** do ABRA Helpdesk, bude v každém předmětu e-mailu uveden vaše uživatelské jméno. Přihlašovací údaje ověřte na stránkách helpdesk.abra.eu.

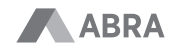

#### NASTAVENÍ PŘIHLAŠOVACÍCH ÚDAJŮ V ABRA GEN

Jestliže znáte své přihlašovací údaje, můžete je zadat přímo do ABRA Gen. Hlavní menu -> ABRA Support -> Nastavení přihlašovacích údajů

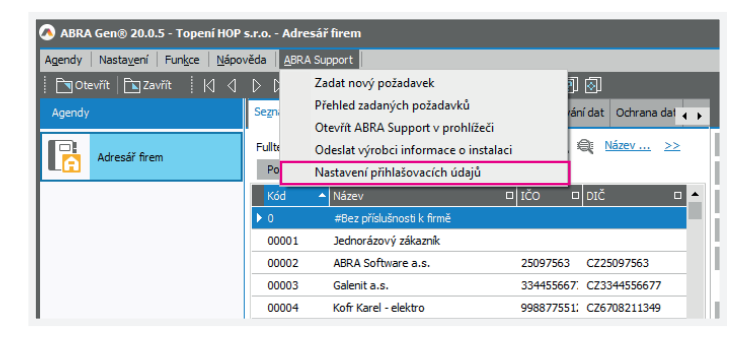

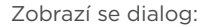

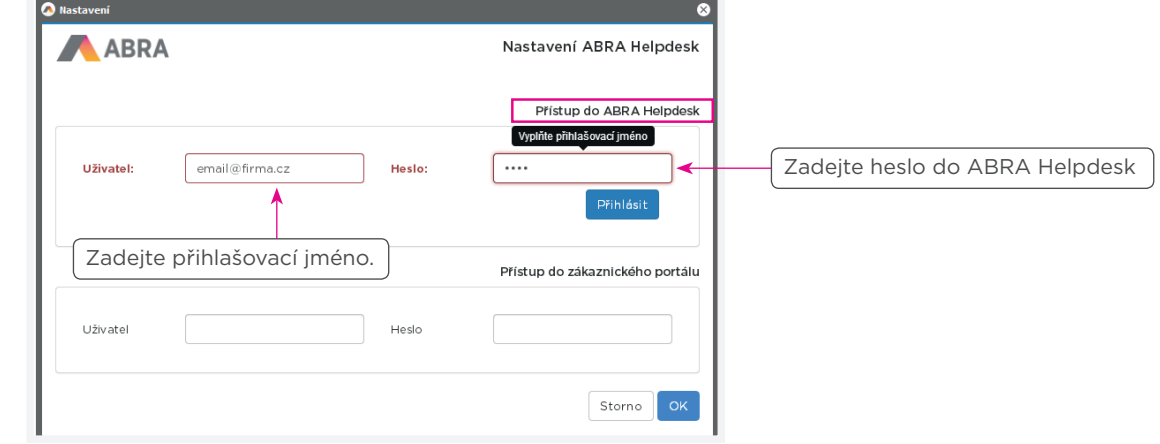

#### PO ÚSPĚŠNÉM PŘIHLÁŠENÍ SE NAČTOU VAŠE OSOBNÍ ÚDAJE

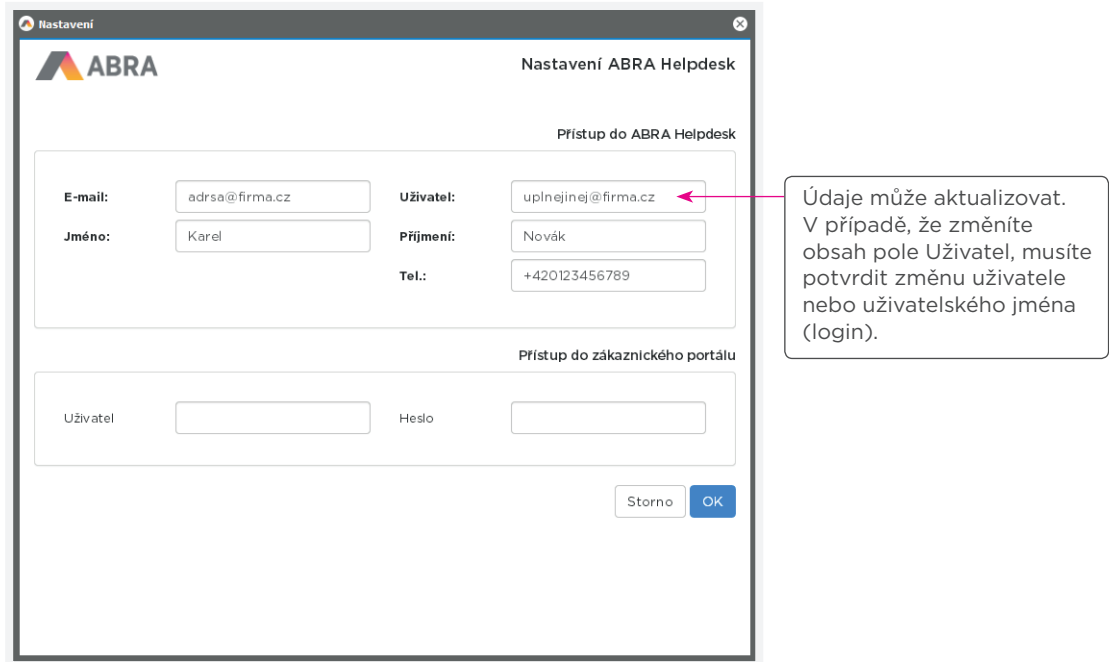

Pozn.: Sekce "Přístup do zákaznického portálu" slouží pro stahování nových verzí, aktivačních klíčů a podobně. Přihlášení je shodné s původním přihlášením do Zákaznického portálu. V této části není nutné nic měnit.

#### ZMĚNA UŽIVATELE NEBO PŘIHLAŠOVACÍHO JMÉNA

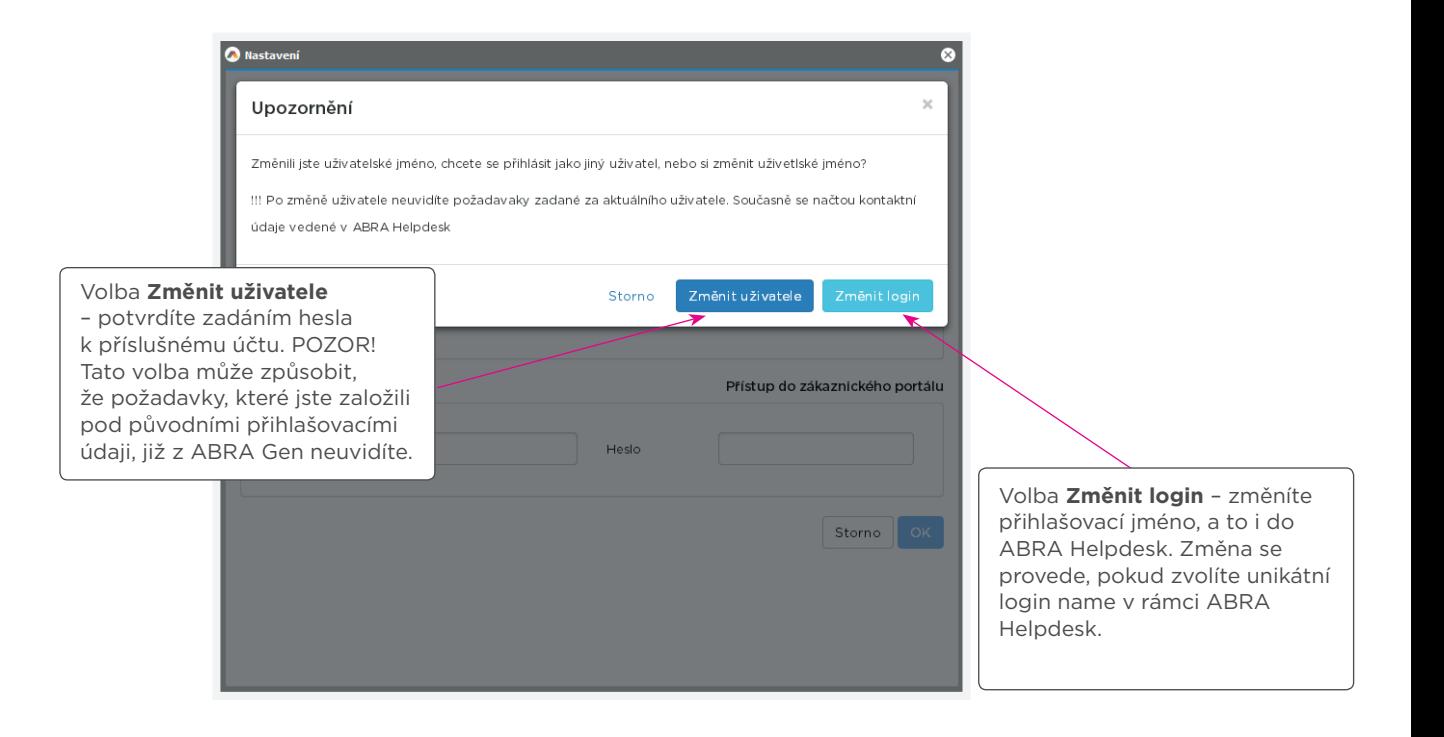

ABRA Helpdesk

helpdesk.abra.eu